## **Практическое занятие № 28**

# **Создание проекта с использованием компонентов ввода и отображения чисел, дат и**

#### **времени.**

**Цель:** получить навыки управления данными даты и времени.

**Норма времени:** 2 часа.

**Оборудование:** Компьютер, среда программирования Visual Studio.

## **Порядок выполнения работы**

### **Задания:**

- 1. Изучить теоретическую часть.
- 2. Выполнить задания, следуя указаниям.
- 3. Ответить на контрольные вопросы.
- 4. Предъявить преподавателю результаты работы программы и исходные коды.

# **Теоретическая часть**

## **Для работы с датами в Windows Forms имеются элементы DateTimePicker и MonthCalendar.**

Использование элемента управления, отображающего календарь, значительно упрощает для пользователя выбор даты. Кроме того, такие элементы управления гарантируют, что дата будет отформатирована правильно. Календарь можно отобразить с помощью элемента управления *[MonthCalendar](http://msdn.microsoft.com/ru-ru/library/system.windows.forms.monthcalendar%28v=vs.90%29.aspx)* или *[DateTimePicker](http://msdn.microsoft.com/ru-ru/library/system.windows.forms.datetimepicker%28v=vs.90%29.aspx)*.

Элемент управления *[MonthCalendar](http://msdn.microsoft.com/ru-ru/library/system.windows.forms.monthcalendar%28v=vs.90%29.aspx)* позволяет отображать календарь для одного или нескольких месяцев. При этом пользователи могут выбирать отдельную дату или диапазон дат.

Элемент управления *[DateTimePicker](http://msdn.microsoft.com/ru-ru/library/system.windows.forms.datetimepicker%28v=vs.90%29.aspx)* имеет два состояния. По умолчанию элемент управления *[DateTimePicker](http://msdn.microsoft.com/ru-ru/library/system.windows.forms.datetimepicker%28v=vs.90%29.aspx)* выглядит как текстовое поле с раскрывающимся списком в виде стрелки. Когда пользователь нажимает на стрелку раскрывающегося списка, появляется календарь. При использовании этого элемента управления пользователь может выбрать только одну дату. Элемент управления *[DateTimePicker](http://msdn.microsoft.com/ru-ru/library/system.windows.forms.datetimepicker%28v=vs.90%29.aspx)* также позволяет отображать время вместо дат.

Процесс, используемый для извлечения даты из этих элементов управления, зависит от конкретного используемого элемента. Используйте свойство *[Start](http://msdn.microsoft.com/ru-ru/library/system.windows.forms.selectionrange.start%28v=vs.90%29.aspx)* для элемента управления *[MonthCalendar](http://msdn.microsoft.com/ru-ru/library/system.windows.forms.monthcalendar%28v=vs.90%29.aspx)* и свойство *[Value](http://msdn.microsoft.com/ru-ru/library/system.windows.forms.datetimepicker.value%28v=vs.90%29.aspx)* для элемента управления *[DateTimePicker](http://msdn.microsoft.com/ru-ru/library/system.windows.forms.datetimepicker%28v=vs.90%29.aspx)*.

Элемент управления *[MonthCalendar](http://msdn.microsoft.com/ru-ru/library/system.windows.forms.monthcalendar.aspx)* позволяет отображать на экране одновременно до 12 месяцев. По умолчанию в этом элементе управления отображается только один месяц, однако имеется возможность указать количество месяцев, которые будут отображаться на экране, и их размещение в данном элементе управления. Чтобы обеспечить достаточное количество места в форме для новой размерности, при изменении диапазона календаря изменяются размеры элемента управления.

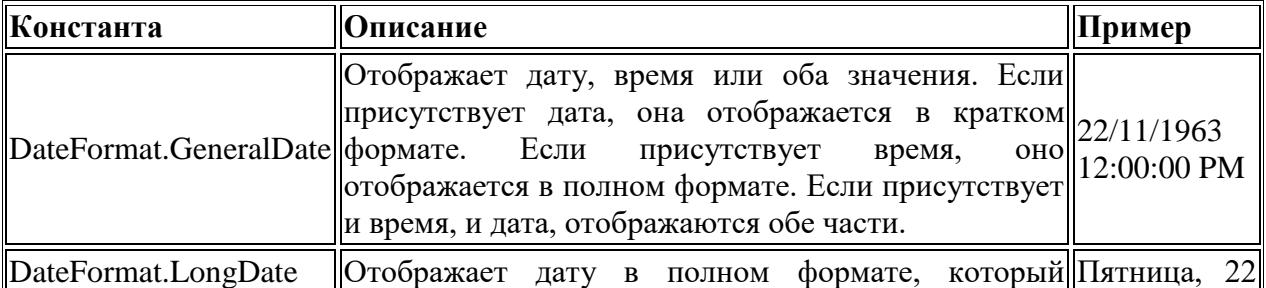

## **Константы для указания формата даты**

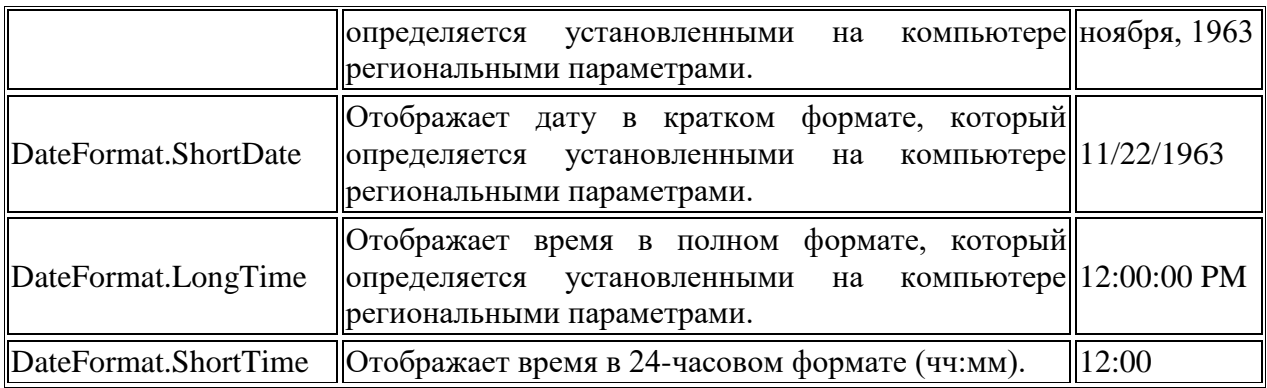

**Свойства и функции системных часов**

Чтобы получить от системных часов информацию о времени, можно использовать их различные свойства и функции. Информация о времени может потребоваться в программах при создании собственных календарей, часов или оповещений. В следующей таблице содержится перечень наиболее полезных функций системных часов. За дополнительной информацией обращайтесь к справочной системе VisualStudio.

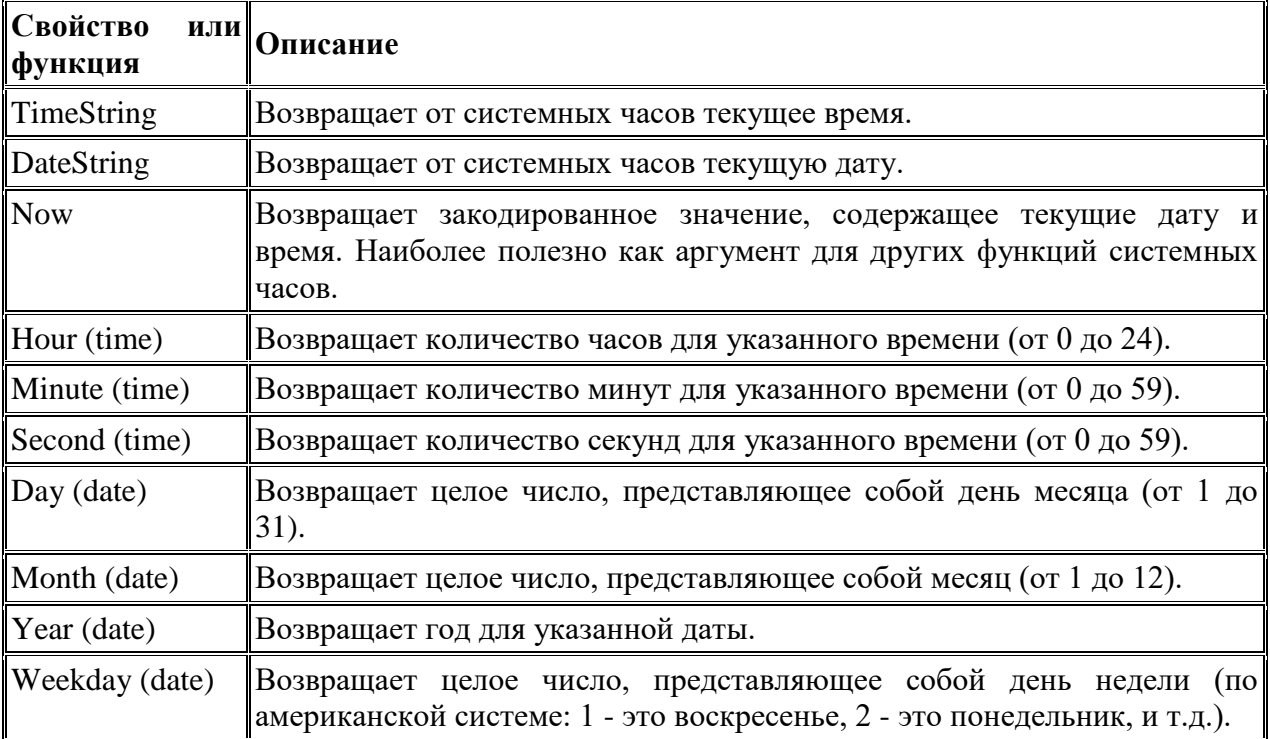

## *Задание на практическое занятие:* **Порядок выполнения работы**

1. Создать новый проект командой *Создать проект (New Project*) из меню *Файл (File)* (порядок создания нового проекта подробно описан в лабораторной работе № 1).

2. Выберите элемент Приложение WindowsForms и нажмите кнопку ОК.

- 3. Добавьте в форму элемент *Label*, оставив имя по умолчанию Label1.
- 4. Удалите текст из свойства *Text* элемента управления Метка.

5. Добавьте в форму элемент управления *MonthCalendar*, оставив имя по умолчанию *MonthCalendar1*.

6. Дважды щелкните элемент управления *MonthCalendar*, чтобы открыть обработчик событий по умолчанию в редакторе кода.

7. В обработчике событий MonthCalendar1\_DateChanged добавьте следующий код для добавления элементов в список.

Me.Label1.Text = CStr(Me.MonthCalendar1.SelectionRange.Start)

8. Вернитесь в режим конструктора и добавьте в форму элемент управления *DateTimePicker*, оставив имя по умолчанию *DateTimePicker1*.

9. Дважды щелкните элемент управления *DateTimePicker*, чтобы открыть обработчик событий по умолчанию в редакторе кода.

10. В обработчике событий DateTimePicker\_ValueChanged добавьте следующий код для добавления элементов в список.

Me.Label1.Text = CStr(Me.DateTimePicker1.Value)

11. Нажмите клавишу F5 для запуска программы.

12. Когда появится форма, выберите дату в элементе управления *MonthCalendar* и убедитесь, что она отображается в метке.

13. Щелкните стрелку раскрывающегося списка элемента управления *DateTimePicker* и выберите дату.

Дата и время отображаются в метке.

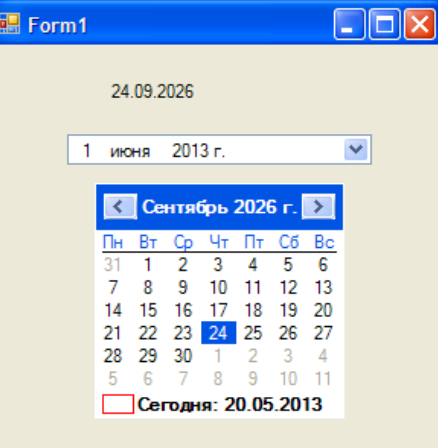

#### **[Извлечение нескольких дат](javascript:void(0))**

Диапазон дат, выбранных в элементе управления *MonthCalendar*, можно извлечь с помощью свойств *[Start](http://msdn.microsoft.com/ru-ru/library/system.windows.forms.selectionrange.start%28v=vs.90%29.aspx)* и *[End](http://msdn.microsoft.com/ru-ru/library/system.windows.forms.selectionrange.end%28v=vs.90%29.aspx)* свойства *[SelectionRange](http://msdn.microsoft.com/ru-ru/library/system.windows.forms.monthcalendar.selectionrange%28v=vs.90%29.aspx)*. По умолчанию максимальное число дней, которые можно выбрать, равно 7, но при необходимости этот параметр можно изменить, установив значение свойства *[MaxSelectionCount](http://msdn.microsoft.com/ru-ru/library/system.windows.forms.monthcalendar.maxselectioncount%28v=vs.90%29.aspx)*. Чтобы определить, выбран ли диапазон дат, просто проверьте, совпадают ли даты начала и конца.

#### **Извлечение диапазона дат из элемента управления календарем месяца**

1. Замените код в обработчике событий MonthCalendar1\_DateChanged следующим. Этот код устанавливает максимальное число дней (две недели), которые могут быть выбраны в элементе управления. Он отображает дату начала в метке, если выбран только один день, и отображает диапазон дат при выборе диапазона дней в элементе управления *MonthCalendar*.

```
Me.MonthCalendar1.MaxSelectionCount = 14
If Me.MonthCalendar1.SelectionRange.Start =
   Me.MonthCalendar1.SelectionRange.End Then
   Me.Label1.Text = CStr(Me.MonthCalendar1.SelectionStart)
Else
   Me.Label1.Text = Me.MonthCalendar1.SelectionRange.Start &
       " - " & Me.MonthCalendar1.SelectionRange.End
```
End If

2. Нажмите клавишу F5 для запуска программы.

3. Когда появится форма, выберите диапазон дат в элементе управления *MonthCalendar* и убедитесь, что диапазон дат появился в метке.

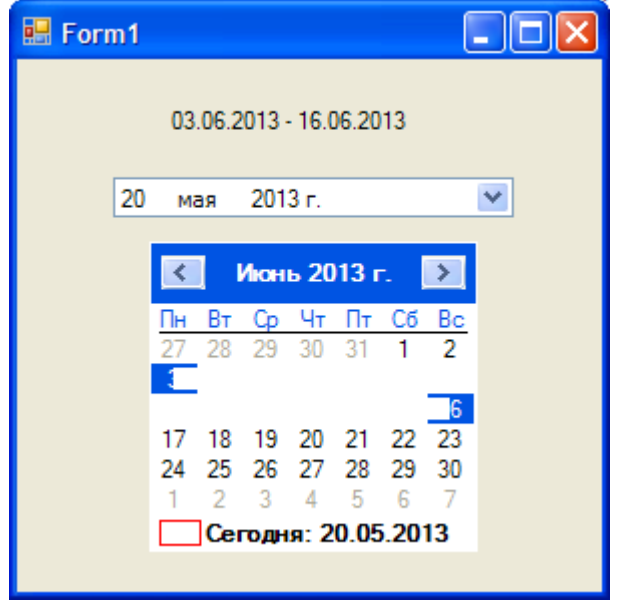

#### **[Форматирование дат](javascript:void(0))**

Даты, возвращаемые элементами управления *[MonthCalendar](http://msdn.microsoft.com/ru-ru/library/system.windows.forms.monthcalendar%28v=vs.90%29.aspx)* и *[DateTimePicker](http://msdn.microsoft.com/ru-ru/library/system.windows.forms.datetimepicker%28v=vs.90%29.aspx)*, можно форматировать с помощью функции *[FormatDateTime](http://msdn.microsoft.com/ru-ru/library/microsoft.visualbasic.strings.formatdatetime%28v=vs.90%29.aspx)*. Существует несколько констант, которые можно использовать для указания формата даты (см. теор. часть).

#### **Форматирование даты в метке**

1. Замените код в обработчике событий MonthCalendar1\_DateChanged следующим. Этот код форматирует дату, возвращаемую в полном формате.

Me.MonthCalendar1.MaxSelectionCount = 14

```
If Me.MonthCalendar1.SelectionRange.Start =
    Me.MonthCalendar1.SelectionRange.End Then
    Me.Label1.Text = FormatDateTime(Me.MonthCalendar1.SelectionStart,
       DateFormat.LongDate)
Else
    Me.Label1.Text = FormatDateTime(Me.MonthCalendar1.SelectionRange.Start, _
        DateFormat.LongDate) & " - " & FormatDateTime( _
        Me.MonthCalendar1.SelectionRange.End, DateFormat.LongDate)
End If
```
2. Замените код в обработчике событий DatePicker1 ValueChanged следующим. Этот код форматирует дату, возвращаемую в полном формате.<br>Me.Label1.Text = FormatDateTime(Me.DateTimePicker1.Value,

DateFormat.LongDate)

3. Нажмите клавишу F5 для запуска программы.

4. Когда появится форма, выберите дату или диапазон дат в элементе управления *MonthCalendar*. Убедитесь, что дата или диапазон дат отображается в метке в полном формате.

5. Выберите дату в элементе управления *DateTimePicker* и убедитесь, что дата в метке отображается в полном формате.

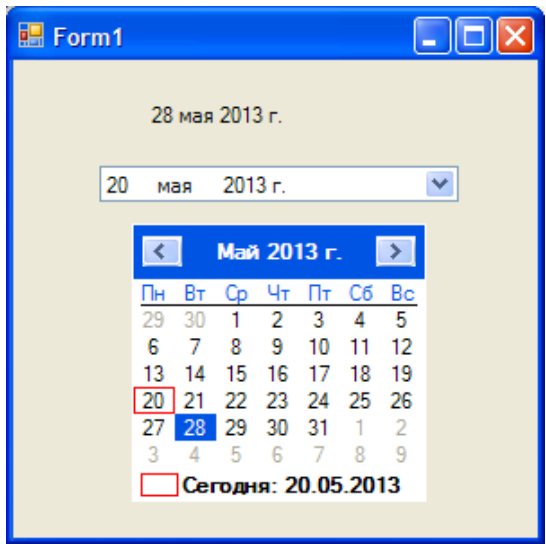

## **Чтобы отобразить несколько месяцев**

 Задайте для свойства *[CalendarDimensions](http://msdn.microsoft.com/ru-ru/library/system.windows.forms.monthcalendar.calendardimensions.aspx)* значение, равное числу месяцев, отображаемых по горизонтали и вертикали.

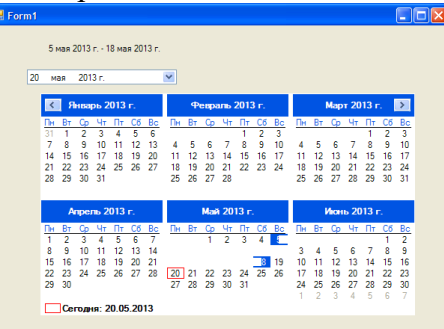

```
MonthCalendar1.CalendarDimensions = New System.Drawing.Size(3, 2)
```
## *Программа Birthday*

В программе Birthday элементы управления *DateTimePicker* и *Button* используются, чтобы выяснить у пользователя дату его рождения и показать эту информацию в окне сообщения.

1. В области элементов выберите элемент управления *Button*, и ниже объекта выбора даты и времени добавьте объект кнопки. Эта кнопка будет использована для показа дня рождения и для проверки правильности работы объекта выбора даты и времени.

2. В окне *Свойства(Properties)* измените свойство *Text* объекта кнопки на **Показать день моего рождения**.

3. Дважды щелкните мышью на объекте кнопки, а потом наберите следующий фрагмент программы между операторами Private Sub и End Sub в процедуре события Button1\_Click:

MsgBox("Ваш день рождения " & DateTimePicker1.Text) MsgBox("День года: " & DateTimePicker1.Value.DayOfYear.ToString()) MsgBox("Ceйчас: " & DateTimePicker1.Value.TimeOfDay.ToString())

Этот фрагмент программы показывает три последовательных окна сообщения (небольшие диалоговые окна), которые содержат информацию из объекта календаря. В первой строке используется свойство *Text* календаря для вывода информации о дате рождения, которую пользователь выберет в этом объекте после запуска программы. Функция MsgBox кроме текстового значения из свойства *Text* календаря показывает строку "Ваш день рождения". Эти два текстовых элемента объединяются в строку с помощью оператора конкатенации (слияния) строк &.

Во второй строке DateTimePicker1.Value.DayOfYear.ToString() объект календаря используется для вычисления дня года, отсчитывая с 1 января. Это делается с помощью свойства DayOfYear и метода ToString, который переводит числовой результат вычисления даты в текстовое значение, которое гораздо проще показать с помощью функции MsgBox.

В третьей строке фрагмента, после перевода значения в строковое (или текстовое) представление, в окне сообщения показывается информация о точном времени.

### *Запуск программы Birthday*

1. На стандартной панели инструментов нажмите кнопку Start (Начать). Программа Birthday запустится в среде разработки. В окне объекта выбора даты и времени появится текущая дата.

2. Нажмите стрелку раскрывающегося списка, чтобы вывести на экран представление этого объекта в виде календаря. Форма будет выглядеть как на следующей иллюстрации.

3. Выберите в элементе DatetimePicker1число, месяц и год Вашего рождения, пользуясь стрелками прокрутки. Нажмите кнопку Показать день моего рождения. Visual Basic исполнит введенный вами код программы и покажет окно с сообщением, содержащим день и дату вашего рождения. Обратите внимание на соответствие двух дат.

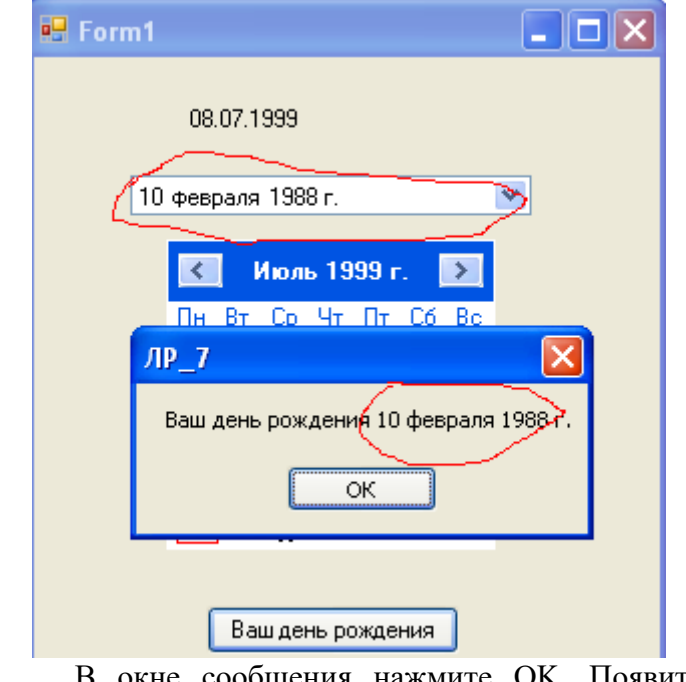

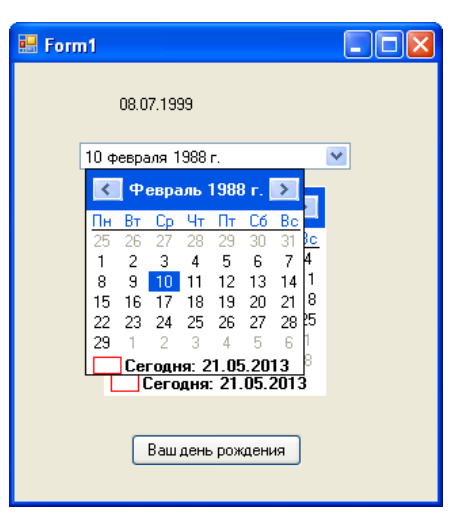

4. В окне сообщения нажмите OK. Появится второе окно сообщения, указывающее, в какой день года вы родились.

5. Нажмите OK, чтобы показать последнее окно

сообщения. Появятся текущие дата и время. Вы обнаружите, что объект выбора даты и времени очень удобен - он не только помнит новую, введенную вами информацию о дате или времени, но также отслеживает текущие дату и время и может показывать эту информацию в различных форматах.

**Совет.** Чтобы настроить объект выбора даты и времени для показа времени, а не даты, установите свойство *Format* этого объекта равным *Time*.

**Работа с датами в VB.Net. (Дополнительно)**

Реализовать программу которая будет узнавать текущую дату и время.

Чтобы узнать текущее время в VB.Net есть функция - **TimeString**, чтобы узнать дату - **DateString**. Кроме того есть функции работы со временем: **Hour()**(часы), **Minute()**(минуты), **Second()**(секунды). Эти функции вырезают часы, минуты, секунды из указанно времени. Например, *Minute(TimeString)* - вырезает минуты из текущего времени. И функции для работы с датами: **Day()**(год), **Month()**(месяц), **Year**(год). Эти функции вырезают из текущей даты: день, месяц, год. Например, *Month(DateString)*, вырезает из текущей даты месяц.

1. Создайте новый проект командой *Создать проект* из меню *Файл (File)*. Выберите элемент Приложение Windows Forms и нажмите кнопку ОК.

2. Добавьте в форму три элемента *Label*.

3. Чтобы размеры метки автоматически регулировались, в зависимости от текста в метке Задайте *AutoSize = True*.

4. Удалите текст из свойства *Text* элемента управления Метка:*Text* = "".

5. Добавьте в форму невизуальный элемент управления *Timer*(*Enabled* = True, *Interval* = 1000).

6. Напишите обработчик события Tick элемента Timer. Для этого выделите

Элемент Таймер и в окне Свойства перейдите в раздел События, нажав на кнопку

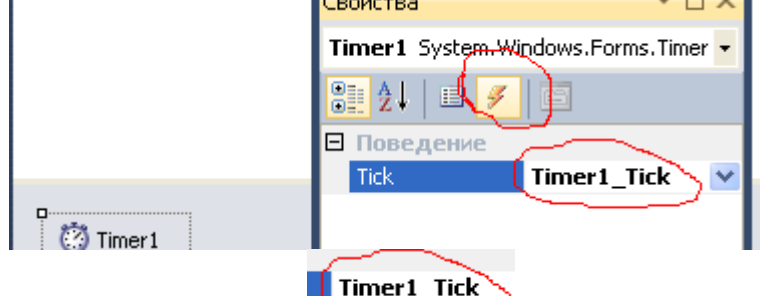

7. Дважды шелкните в строке **и привела строе и введите в открывшемся окне** код:

Label1.Text = "Bpems: " & TimeString Label2.Text = "Дата: " & DateString

8. Для определения дня недели нужна функция *WeekDay*. Напишите обработчик события загрузки формы:<br>Dim Den As Integer

Den = Weekday(Today) ' Определяем день недели If Den = 1 Then Label3. Text = "Воскресенье" If Den = 2 Then Label3. Text = "Понедельник" If Den = 3 Then Label3. Text = "BTOPHUK" If Den = 4 Then Label3. Text = "Среда" If Den = 5 Then Label3. Text = "Четверг" If Den = 6 Then Label3.Text = "Пятница" If Den = 0 Then Label3. Text = "Cy66ora"

9. В области элементов выберите элемент управления *Button* и добавьте его, задайте свойство *Text* =Текущая дата/Время

10. Напишите обработчик события нажатия кнопки для вывода текущей даты или времени:

```
получить текущие дату и время
            TextBox1.Text = My.Computer.Clock.LocalTime ' (microsoft.viual.basic)
            TextBox1.Text = DateAndTime.Now ' (microsoft.viual.basic)
            TextBox1.Text = DateTime.Now ' (mscorlib)
            'получить только текущее время
            TextBox1.Text = DateAndTime.Now.ToLongTimeString
            TextBox1.Text = DateTime.Now.ToLongTimeString
            TextBox1.Text = Format(Now, "hh:mm:ss")
            TextBox1.Text = TimeString
            'получить только текущюю дату
            TextBox1.Text = DateAndTime.Now.Date
            TextBox1.Text = DateAndTime.Today
            TextBox1.Text = DateTime.Now.Date
            TextBox1.Text = DateTime.Today
            TextBox1.Text = Format(Now, "dd.MM.yyyy")
            TextBox1.Text = DateString
     11. Запустите проект.
HForm1
                                    In
                     Дата/Время/День
   05-20-2013
```
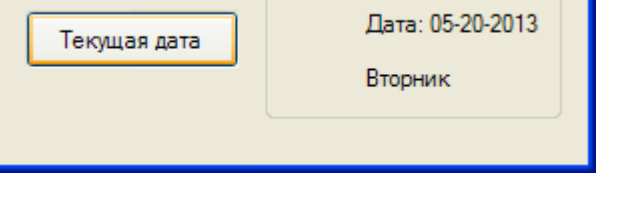

#### **Контрольные вопросы**

1. Назначение элемента управления DateTimePicker<br>2. Назначение элемента управления MonthCalendar

Время: 23:09:45

- 2. Назначение элемента управления [MonthCalendar](http://msdn.microsoft.com/ru-ru/library/system.windows.forms.monthcalendar%28v=vs.90%29.aspx)
- 3. Назовите свойства, используемые для извлечения даты из этих элементов.
- 4. Свойства элемента управления MonthCalendar для извлечения диапазона дат.
- 5. Назначение оператора конкатенации &, пример его использования
- 6. Отображение нескольких месяцев элемента управления MonthCalendar.
- 7. Функция форматирования дат.